# ADOBE ACROBAT CHECKORDER PROCESSING

Suzanne Jones

**Conference Treasurer & Director of Administrative Services** 

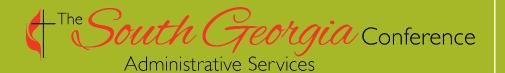

# **Adobe Acrobat**

Adobe Acrobat is a powerful tool that will allow you to obtain electronic signatures on documents quickly for faster processing and improved record retention.

 Check Order Processing – Today we will cover how to use Adobe Acrobat to process an electronic check order but Acrobat can be used for many more documents where a signature is required.

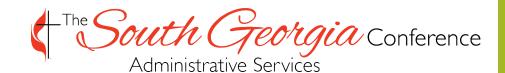

# **Adobe Acrobat**

- You must have Adobe Acrobat Standard or Pro installed in order to use the features covered in this training.
- If you have not already done so, uninstall any prior version (ie Acrobat 2017) from your desktop and download the Adobe Acrobat Standard application

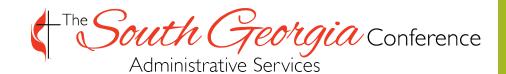

# **Adobe Acrobat**

- You must have Adobe Acrobat Standard or Pro installed in order to use the features covered in this training.
- If you have not already done so, uninstall any prior version (ie Acrobat 2017) from your desktop and download the Adobe Acrobat Standard application

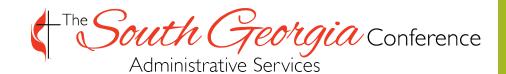

# Step 1: Gather Expense Support

- Gather the appropriate support for the expense for which you are requesting reimbursement or for which you are requesting that a vendor be paid.
- Support is generally an invoice or receipt
- Each item must have the business purpose listed or the business purpose must be included on the check request.
- More details can be found about valid items at

https://www.sgaumc.org/files/files\_library/reimburse mentitems.pdf

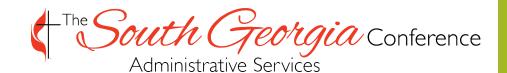

# Step 2: Prepare a Check Request

- You will prepare a check request for each invoice or if a set of invoices are payable to the same vendor then one check request may be used for multiple invoices.
- A blank check request may be found at :
- Download this blank check request to your desktop Adobe Acrobat application
- Complete each field of the check request.

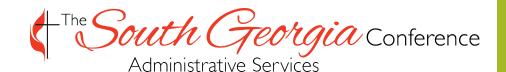

#### **Check Request Sample**

| Date:  | 3/6/2023                                                          |           |                      | Amount: \$ 2,500.00 |  |  |  |  |
|--------|-------------------------------------------------------------------|-----------|----------------------|---------------------|--|--|--|--|
| Check  | Payable to: Sample Com                                            | pany      |                      |                     |  |  |  |  |
| Mail C | Theck to:                                                         |           |                      |                     |  |  |  |  |
|        | Name: Sample Comp                                                 | any       |                      |                     |  |  |  |  |
|        | Street Address: 123 Mayberry Land                                 |           |                      |                     |  |  |  |  |
|        | <sup>City:</sup> Eureka                                           | State: CA | <sup>Zip:</sup> 1234 | 5                   |  |  |  |  |
|        | Purpose:                                                          |           |                      |                     |  |  |  |  |
|        | Mental Health Consulting - Experiencing God in the Great Outdoors |           |                      |                     |  |  |  |  |
|        |                                                                   |           |                      |                     |  |  |  |  |
|        |                                                                   |           |                      |                     |  |  |  |  |
|        |                                                                   |           |                      |                     |  |  |  |  |

Agency, Board, Cabinet, Commission, Committee, Council, Other

Conference Board of Pension & Health

XXX-XXXX

Charge Account No.

Signature: Pres., Treas., Secy.

Approved by

70019ia Conference Administrative Services

#### **Chart of Accounts**

| Account Type  | O Balance Sheet                      | Income and Expense | Show Inactive |  |  |
|---------------|--------------------------------------|--------------------|---------------|--|--|
| Department    | 560 Q Conference Secretary & Journal |                    |               |  |  |
| Search Cancel |                                      |                    |               |  |  |

| Expand All Collapse All Add Group |     |                | Add Account |              | Add Sub-Account           |
|-----------------------------------|-----|----------------|-------------|--------------|---------------------------|
|                                   |     | Account Number | Usage       | Account Type | Name                      |
| 🗉 🕂 🕂 🖊                           | 0   | 4000 - 99999   |             | Income       | Net Income/Loss           |
| 🖻 🕂 🕈 🦊                           | 0   | 4000 - 4999    |             | Income       | Revenue                   |
| - +                               | / 0 | 4001           | 0           | Income       | Apportionments            |
| - <b>-</b>                        | / 0 | 4003           | 0           | Income       | Miscellaneous Receipts    |
| 😑 🚽 🦊 🦊                           | · 0 | 5000 - 9999    |             | Expense      | Expense                   |
| - +                               | / 0 | 5105           | 0           | Expense      | Salaries - Administrative |
| - +                               | / 0 | 5140           | 0           | Expense      | Social Security           |
| - +                               | / 0 | 5155           | 0           | Expense      | UMPIP                     |
| - +                               | / 0 | 5680           | 0           | Expense      | Honorarium                |
| - +                               | / 0 | 6020           | 0           | Expense      | Office Supplies           |

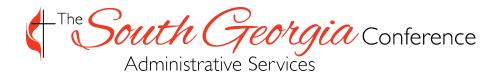

#### Step 3: Combine Request & Support

 Scan the support for the check request to yourself if you have not already done so and open in Adobe Acrobat.

Combine Files

- From the Tools menu, select Combine and select Combine open files.
- Open files

• Position the Add Open Files er where the check request is first and then select Combine

 This creates a bound file containing your completed check request and the support

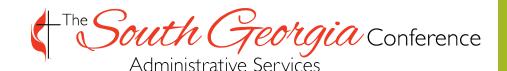

# Step 4: Request Signatures

- From the tools menu, select
- After a moment, a screen will appear for you to enter the email addresses for each signer

Add recipients to e-sign this document

Add name or email

 Enter the email address of the approver of the department budget first, then <u>laura@sgaumcadmin.com</u>; <u>treasurer@sgaumc.com</u> and <u>linda@sgaumcadmin.com</u> with a CC to admin@sgaumc.com

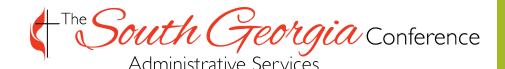

Nequest E-signatures

# Step 4: Request Signatures

- From the tools menu, select
- After a moment, a screen will appear for you to the signatures for each signer

Add recipients to e-sign this document

Add name or email

- Enter the email addres
   Jdget first,
   then laura@sgaumcac
   linda@sgaumcadmin.com
   with a CC to admin@sgaumc.com
- Next screen, you just pull the signatures (right screen) down to where you
  want them to sign. OR, if you fail that, Adobe will still put them in order on
  the form when you try to complete and submit.
- Hit Submit and the check requests will route in the order you have listed the emails. You are done!

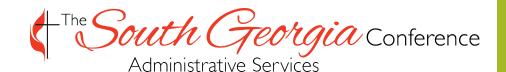

# **Final Note**

- The order of the signatures is important and will ensure that the check order is fully approved and processed;
- The good news for the requisitioner is that you can see the progress of your check request until it is paid.
- Once every signer has signed, the requisitioner and all signers will receive a fully executed copy of the check request
- As requisitioner, if someone does not sign in a timely manner, you will be able to open the agreement and set reminders until the check request is signed.

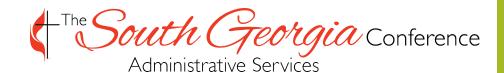